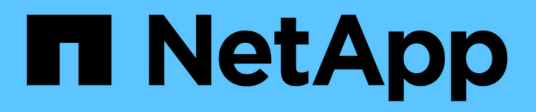

## **IP device resolution**

OnCommand Insight

NetApp September 19, 2024

This PDF was generated from https://docs.netapp.com/us-en/oncommand-insight/config-admin/adding-ipdevices-manually.html on September 19, 2024. Always check docs.netapp.com for the latest.

# **Table of Contents**

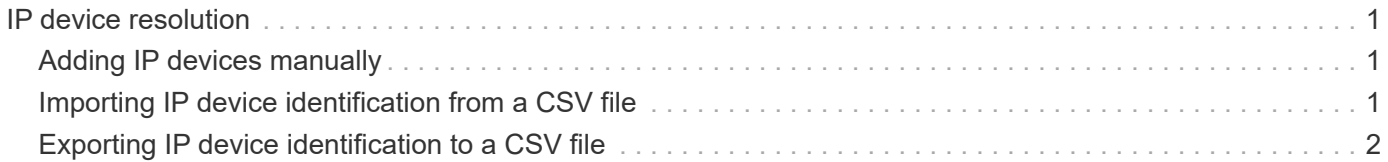

# <span id="page-2-0"></span>**IP device resolution**

The IP Identify screen displays any iSCSI and CIFS or NFS shares that have been identified by automatic device resolution or by manual device resolution. Unidentified devices are also shown. The screen includes the IP address, Name, Status, iSCSI node, and share name for devices. The percentage of devices that have been successfully identified is also displayed.

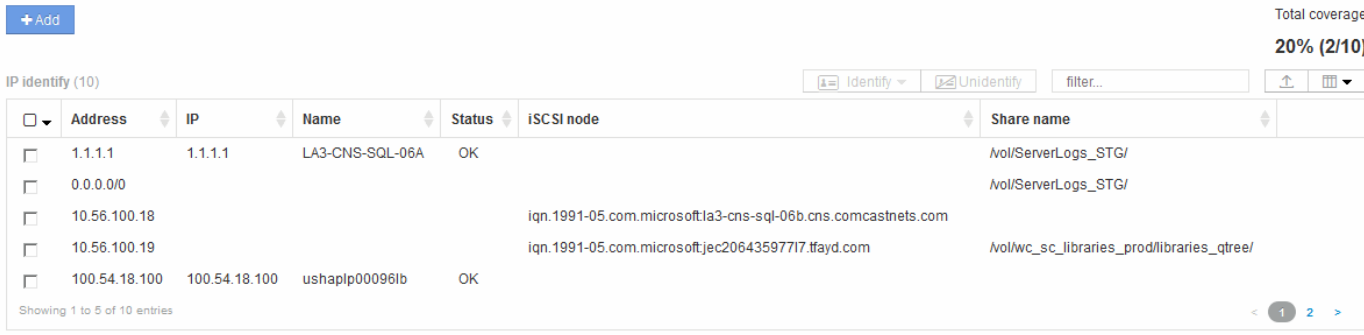

# <span id="page-2-1"></span>**Adding IP devices manually**

You can manually add an IP device to OnCommand Insight using the manual add feature available in the IP Identify screen.

#### **Steps**

- 1. Log in to the Insight web UI.
- 2. Click **Manage** > **Device resolution**
- 3. Click the **IP Identify** tab.
- 4. Click the add button.

The Add Device dialog is displayed

5. Enter the address, IP address, and a unique device name.

### **Results**

The device you enter is added to the list of devices in the IP Identify tab.

# <span id="page-2-2"></span>**Importing IP device identification from a CSV file**

You can manually import IP device identifications into the Device Resolution feature using a list of device identifications in a CSV file.

### **Before you begin**

You must have a correctly formatted CSV file in order to import device identifications. The CSV file for IP devices requires the following information:

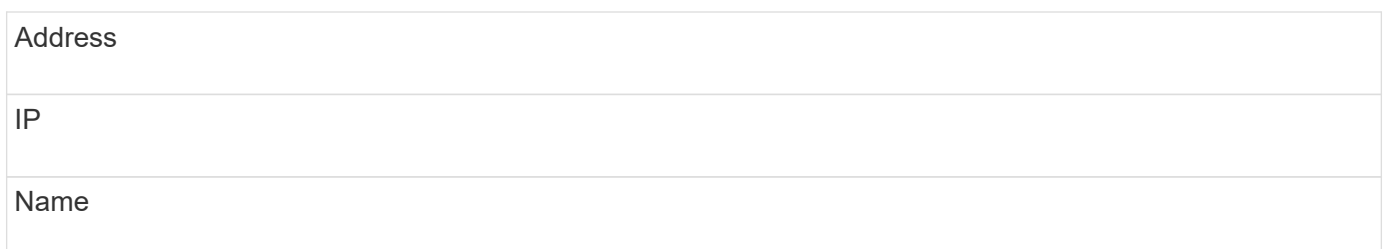

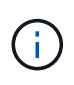

As a best practice, it is recommended to first export the IP Identify information to a CSV file, make your desired changes in that file, and then import the file back into IP Identify. This ensures that the expected columns are present and in the proper order.

To import IP Identify information:

#### **Steps**

- 1. Log into the Insight web UI.
- 2. Click **Manage** > **Device Resolution**
- 3. Select the **IP identify** tab.
- 4. Click **Identify** > **Identify from file**
- 5. a. Navigate to the folder containing your CSV files for import and select the desired file.

The devices you enter are added to the list of devices in the IP Identify tab.

## <span id="page-3-0"></span>**Exporting IP device identification to a CSV file**

You can export existing IP device identifications from Insight using the Device Resolution feature. You might want to export a device identification so that you can modify it and then import it back into Insight so that it can be used to identify devices that are similar to those in the exported identification.

#### **About this task**

When you export an IP device identification to a CSV file, the file contains the following information in the order shown:

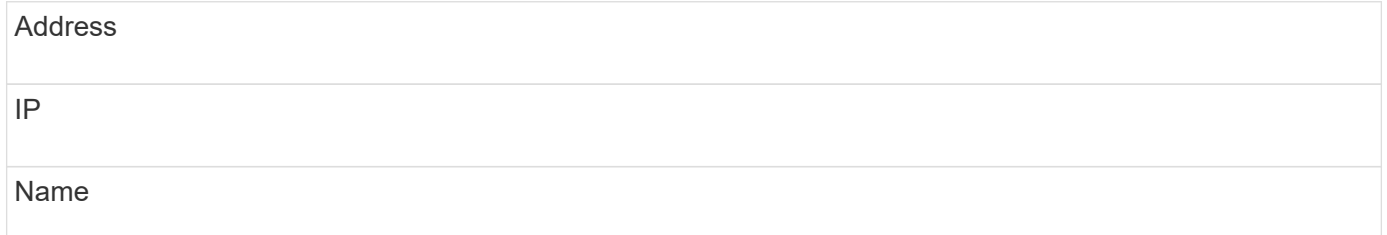

#### **Steps**

- 1. Log into the Insight web UI.
- 2. Click **Manage** > **Device Resolution**
- 3. Select the **IP Identify** tab.
- 4. Select the IP device or devices whose identification you want to export.
- 5. Click the export  $\triangle$  icon.
- 6. Chose if you want to open the CSV file or save the file.

#### **Copyright information**

Copyright © 2024 NetApp, Inc. All Rights Reserved. Printed in the U.S. No part of this document covered by copyright may be reproduced in any form or by any means—graphic, electronic, or mechanical, including photocopying, recording, taping, or storage in an electronic retrieval system—without prior written permission of the copyright owner.

Software derived from copyrighted NetApp material is subject to the following license and disclaimer:

THIS SOFTWARE IS PROVIDED BY NETAPP "AS IS" AND WITHOUT ANY EXPRESS OR IMPLIED WARRANTIES, INCLUDING, BUT NOT LIMITED TO, THE IMPLIED WARRANTIES OF MERCHANTABILITY AND FITNESS FOR A PARTICULAR PURPOSE, WHICH ARE HEREBY DISCLAIMED. IN NO EVENT SHALL NETAPP BE LIABLE FOR ANY DIRECT, INDIRECT, INCIDENTAL, SPECIAL, EXEMPLARY, OR CONSEQUENTIAL DAMAGES (INCLUDING, BUT NOT LIMITED TO, PROCUREMENT OF SUBSTITUTE GOODS OR SERVICES; LOSS OF USE, DATA, OR PROFITS; OR BUSINESS INTERRUPTION) HOWEVER CAUSED AND ON ANY THEORY OF LIABILITY, WHETHER IN CONTRACT, STRICT LIABILITY, OR TORT (INCLUDING NEGLIGENCE OR OTHERWISE) ARISING IN ANY WAY OUT OF THE USE OF THIS SOFTWARE, EVEN IF ADVISED OF THE POSSIBILITY OF SUCH DAMAGE.

NetApp reserves the right to change any products described herein at any time, and without notice. NetApp assumes no responsibility or liability arising from the use of products described herein, except as expressly agreed to in writing by NetApp. The use or purchase of this product does not convey a license under any patent rights, trademark rights, or any other intellectual property rights of NetApp.

The product described in this manual may be protected by one or more U.S. patents, foreign patents, or pending applications.

LIMITED RIGHTS LEGEND: Use, duplication, or disclosure by the government is subject to restrictions as set forth in subparagraph (b)(3) of the Rights in Technical Data -Noncommercial Items at DFARS 252.227-7013 (FEB 2014) and FAR 52.227-19 (DEC 2007).

Data contained herein pertains to a commercial product and/or commercial service (as defined in FAR 2.101) and is proprietary to NetApp, Inc. All NetApp technical data and computer software provided under this Agreement is commercial in nature and developed solely at private expense. The U.S. Government has a nonexclusive, non-transferrable, nonsublicensable, worldwide, limited irrevocable license to use the Data only in connection with and in support of the U.S. Government contract under which the Data was delivered. Except as provided herein, the Data may not be used, disclosed, reproduced, modified, performed, or displayed without the prior written approval of NetApp, Inc. United States Government license rights for the Department of Defense are limited to those rights identified in DFARS clause 252.227-7015(b) (FEB 2014).

#### **Trademark information**

NETAPP, the NETAPP logo, and the marks listed at<http://www.netapp.com/TM>are trademarks of NetApp, Inc. Other company and product names may be trademarks of their respective owners.